# Replacement Procedure - T2S USB to T2S ETH in a Live System

### Scope

This procedure covers the installation of T2S-ETH unit in a live system.

## **Tools/Reference Documents Required**

- Flat Screw Driver
- Laptop
- ETH Network cable

In the new T2S-ETH certain parameters to be set.

Note: In-case of replacing T2S-ETH and you are not sure about the configuration of the system, please download its configuration file or use the configuration file which is saved during commissioning.

## Perform the following steps to install the new T2S-ETH in a live system

1. Remove the old T2S from the running system.

#### **Removing T2S-USB**

Insert a small flat screwdriver in the square hole under the USB port and lift up the lock pin and pull out the T2S USB.

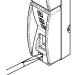

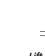

Insert the screw driver

Lift the lock pin and pull out the Unit

# **Removing T2S ETH**

Depress the lock plate under the ETH port and use the small projection as handle and pull out the T2S ETH.

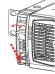

Depress the Lock Plate

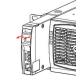

and Pull out the T2S ETH

Remove the T2S ETH
Completely from the Shelve

- 2. Insert a new T2S-ETH in the system.
- 3. Plug a network cable between the T2S-ETH and your PC.
- 4. Connect on the web interface (Figure 1 & 2). Set the laptop network settings on 192.168.0.10, wait for 3 minutes, open your web browser and reach the address 192.168.0.2

Please note that the 3 minutes starts to count from the plugging of the cable so don't disconnect and reconnect the cable several times.

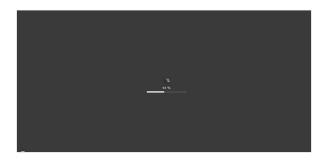

Figure 1: Loading of the interface

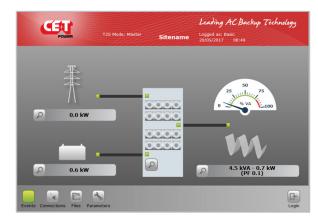

Figure 2: Web interface – Home page

Once you are connected to the interface, please login in Expert mode (pass456), Refer Figure 3

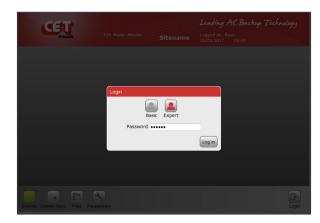

Figure 3: Log in Expert mode

Most of power parameters are transferred by the modules to the supervisor, but you have to set some others:

- If you are not in 1 phase AC IN, you must set the parameter in **Power => AC IN => number of AC IN**. Then in each module page set the right module on the right AC IN group. For further information refer to the T2S ETH user manual.
- The saturation alarm threshold (by default @80%) in Power => AC OUT => Saturation threshold.
- The mapping for the desired alarms in Inputs/Relays => Relays mapping.
- The relay delay in Inputs/Relays => Relays delay.
- If you have a Manual ByPass (MBP), you must inform the system by enabling the functionality in **Monitoring => Alarms => MBP configured**.
- The same for the surge arrester in Monitoring => Alarms => Surge arrester configured.
- If you use Modbus, set all the communication parameters in Parameters => Modbus.
- If you use SNMP, set all the communication parameters in Parameters => SNMP.
- All the regional settings you want (Date and time, language, display format, keyboard layout for Catena).
- Change the password in Parameters => Monitoring => Passwords (please note that
  the password is not stored in the config file, so if you change the config of one
  T2S ETH, its password will remain the same).
- Change the network parameters (Figure 4)
  - Monitoring => Network => Connection mode => Hardware setup on Standalone if you don't use a Catena
  - Then set the IP address, the subnet mask and the default gateway of your network and save it.

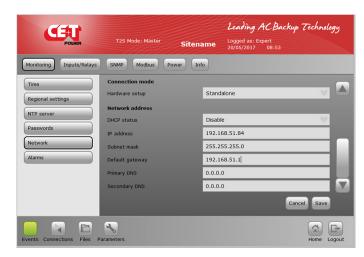

Figure 4: Network parameters – to change

- 6. Disconnect the ETH cable between the T2S ETH and the laptop and connect your T2S ETH to your network.
- 7. Revert the changes made on your laptop (ETH interface) and connect to you LAN.
- 8. Access again the web interface on the new IP address you have set.

When all the configuration is made and the system is running normally, you should save the configuration for the next use (using **Files => Configuration => Export**) and keep it on your laptop.